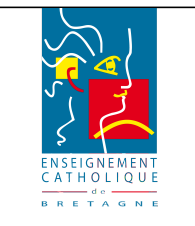

## **Tutoriel : Comment installer OSCAR sur un poste ?**

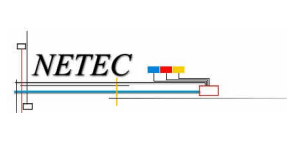

**Enseignement Catholique de Bretagne**

# **3.Installation d'OSCAR sur le disque.**

**Pour éviter d'avoir à utiliser le CD d'OSCAR à chaque restauration, le logiciel peut être installé sur le disque dur. Il suffit alors d'appuyer sur la touche Echap pendant le démarrage de l'ordinateur pour avoir accès à OSCAR.**

Démarrer sur le CD d'OSCAR.

- $\checkmark$  Écran 1, appuyer sur Entrée.
- Écran 2, choisir « Démarrer OSCAR ».
- $\checkmark$  Écran 3, choisir « Continuer ».

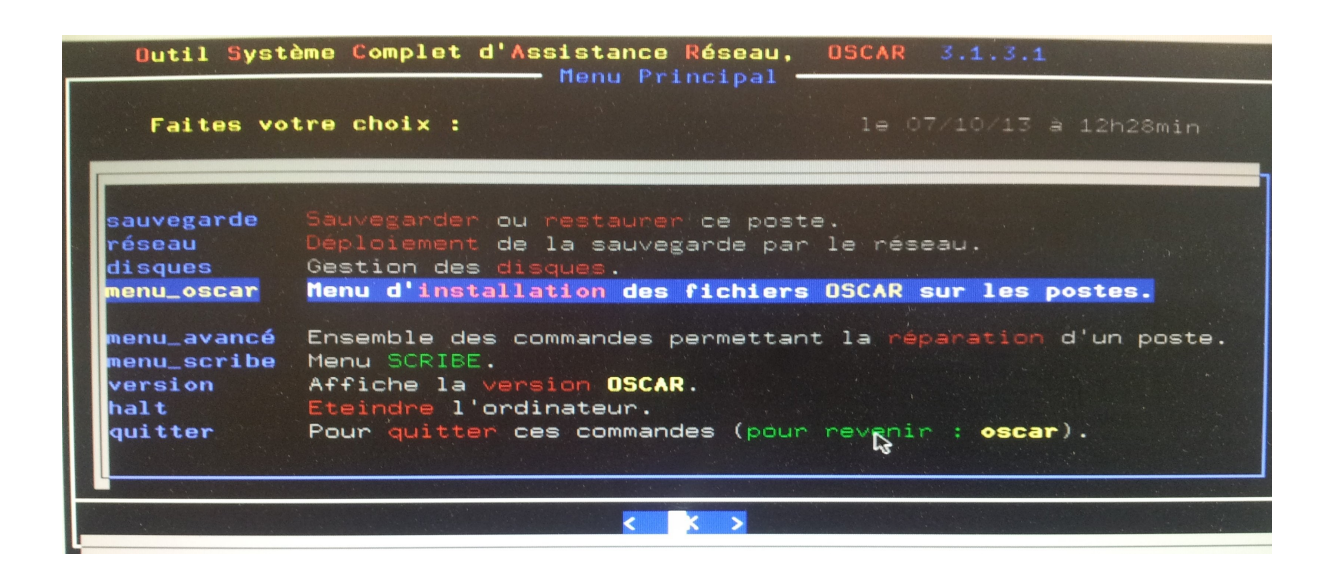

 $\checkmark$  Choisir « menu oscar »

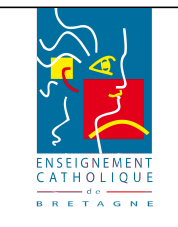

## **Tutoriel : Comment installer OSCAR sur un poste ?**

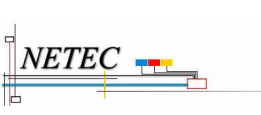

#### **Enseignement Catholique de Bretagne**

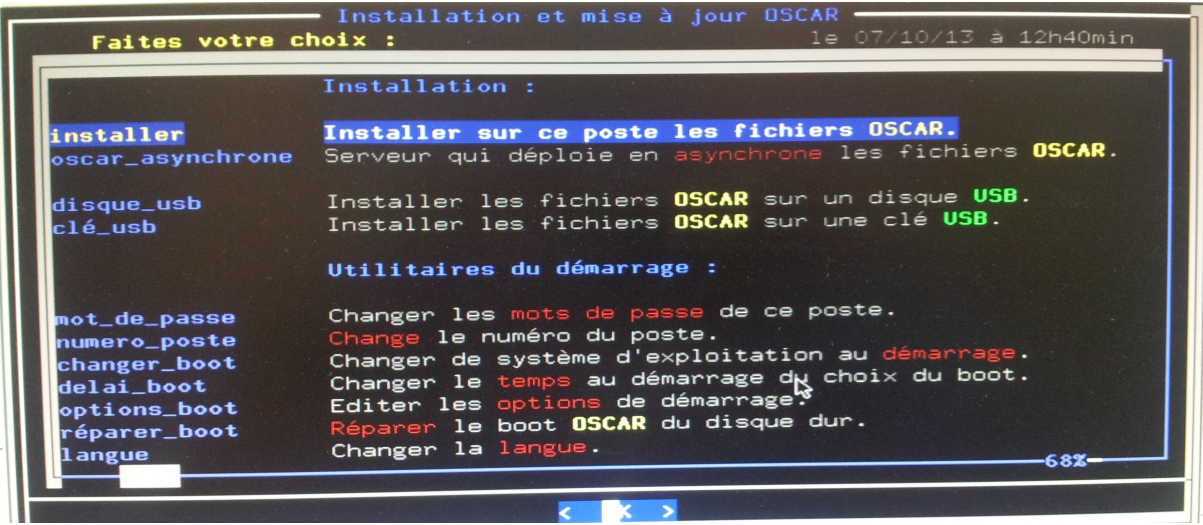

 $\vee$  Choisir « installer », un écran d'information apparaît :

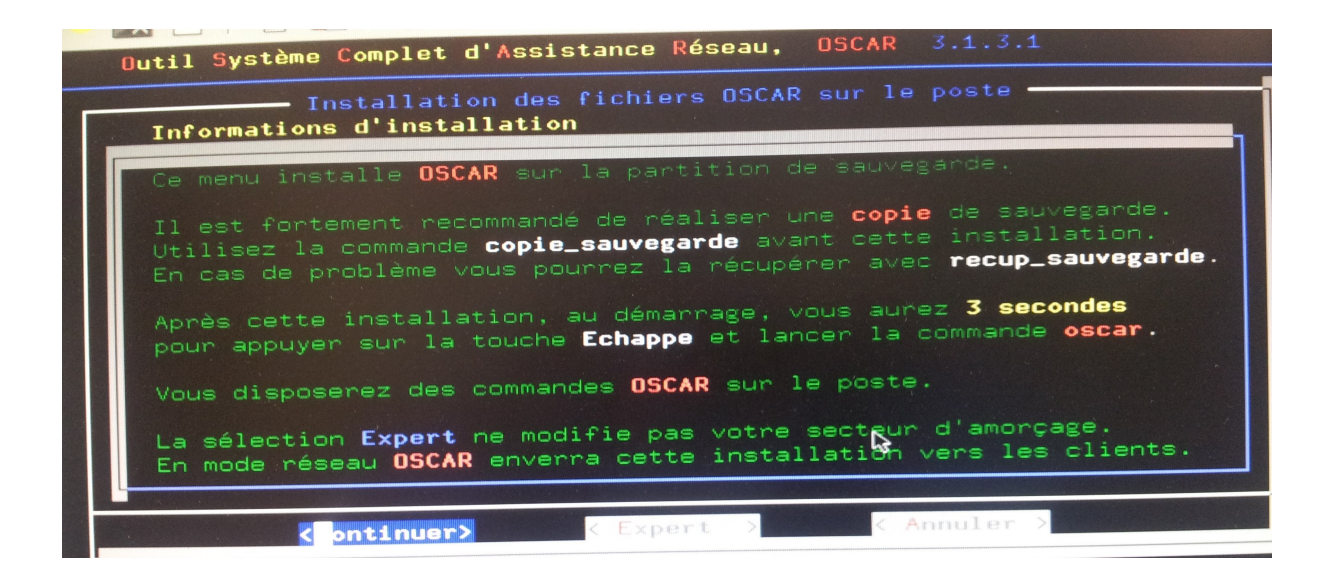

 $\boldsymbol{\nu}$  Choisir « Continuer »

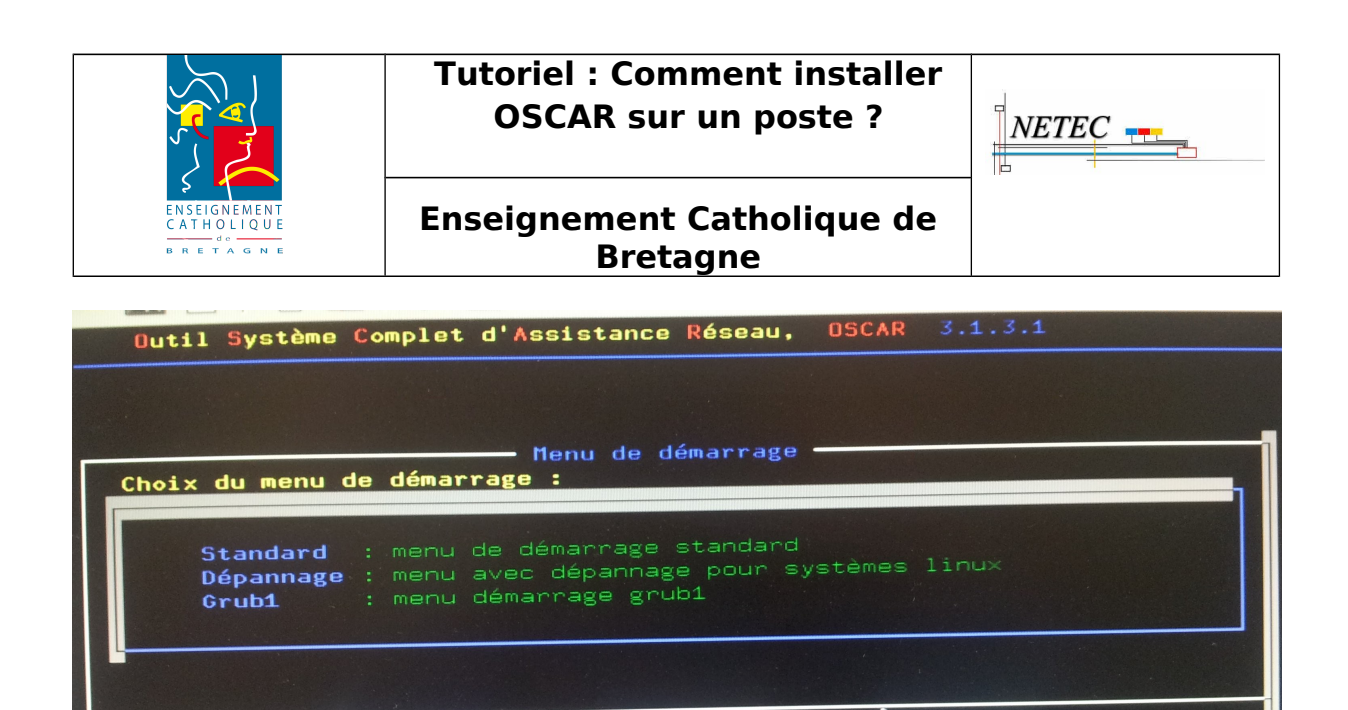

 $\checkmark$  Choisir « Grub1 ».

tandard >

R

Vous allez devoir choisir deux mots de passe : le premier (restaure) ne sert que pour réaliser une restauration, le second (oscar) donne un accès complet aux commandes d'OSCAR (restauration, sauvegarde, déploiement).

**<Dépannage** 

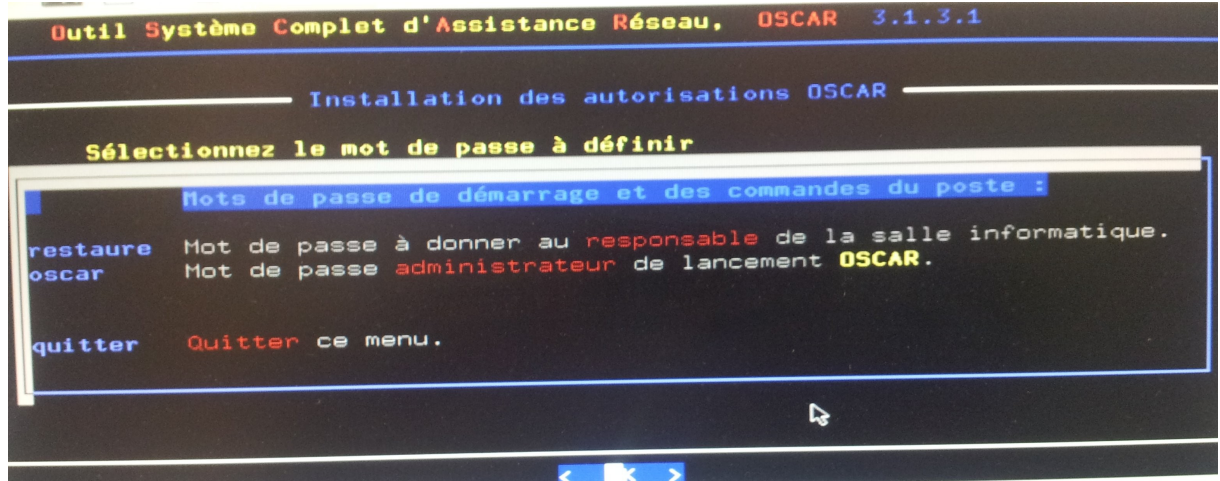

Chaque mot de passe doit être taper une première fois puis confirmer. Ne soyez pas surpris, rien ne s'affiche pendant la frappe.

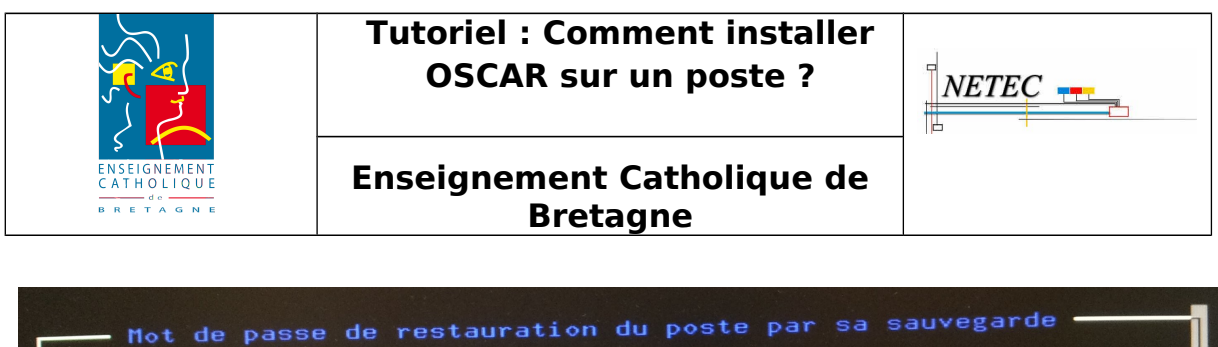

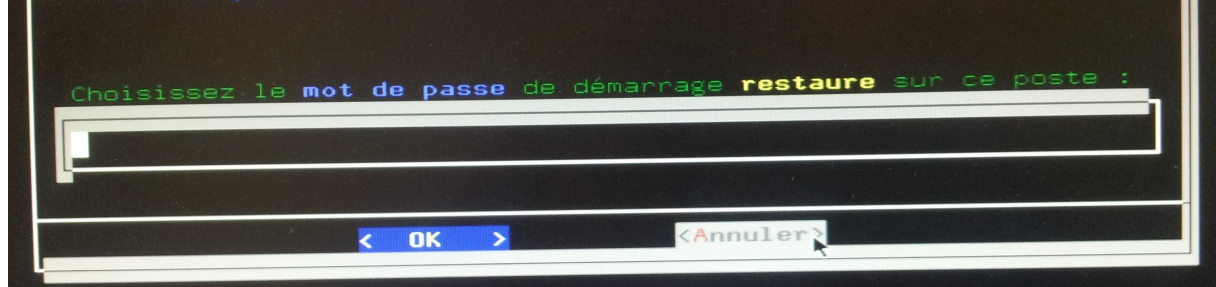

Une fois les deux mots de passe créés, l'écran de confirmation apparaît :

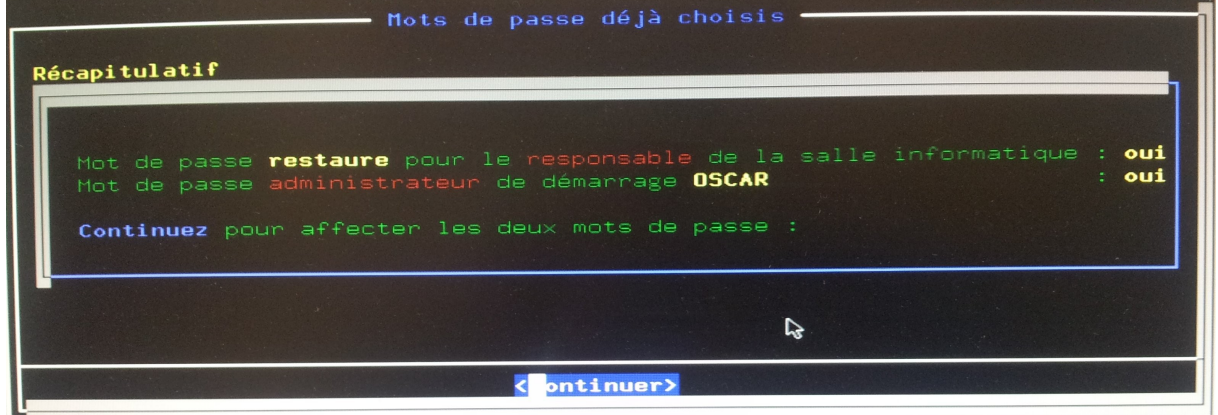

 $\checkmark$  Choisir « Continuer ».

L'installation commence :

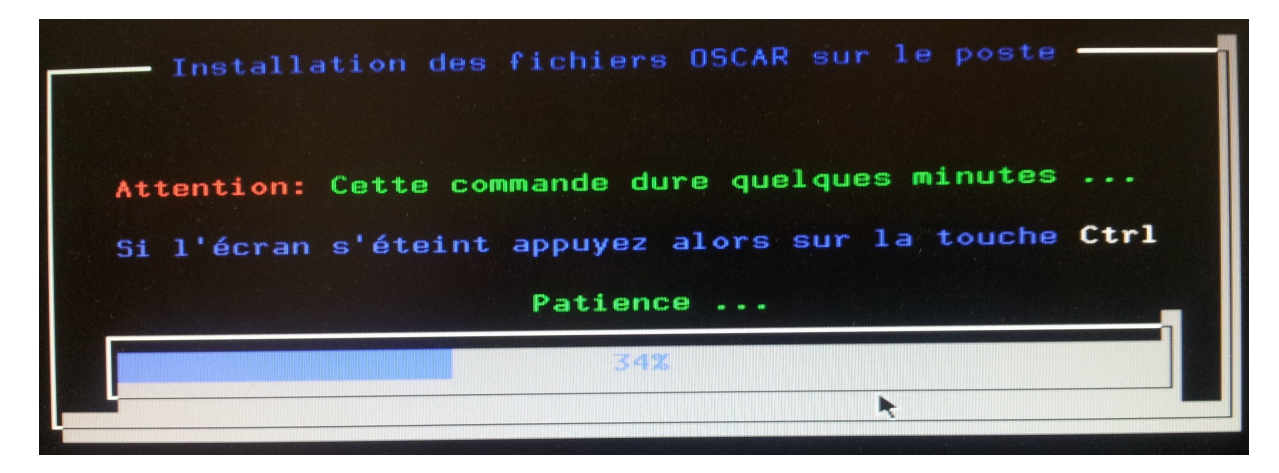

une fois l'installation terminée vous pourrez voir l'écran suivant :

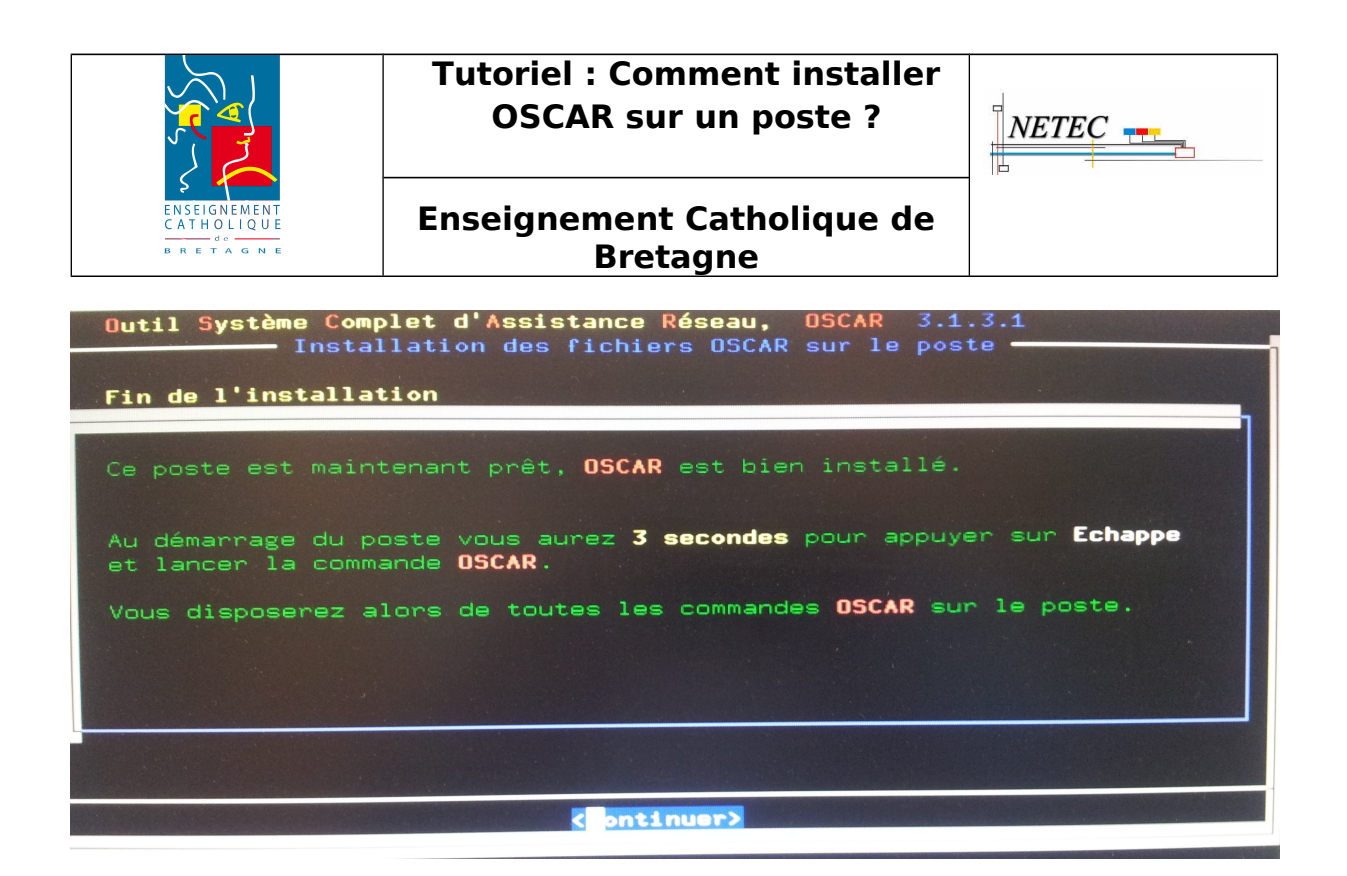

À partir de maintenant, lors du démarrage de l'ordinateur, la ligne suivante apparaît vous laissant 3 secondes pour appuyer sur la touche Echap.

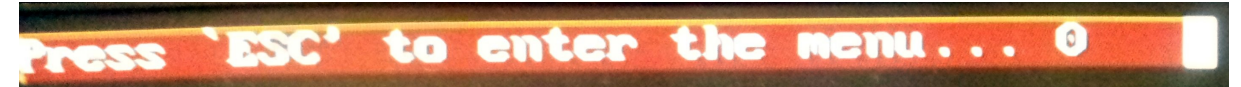

Le menu vous permettant de choisir le système apparaît alors :

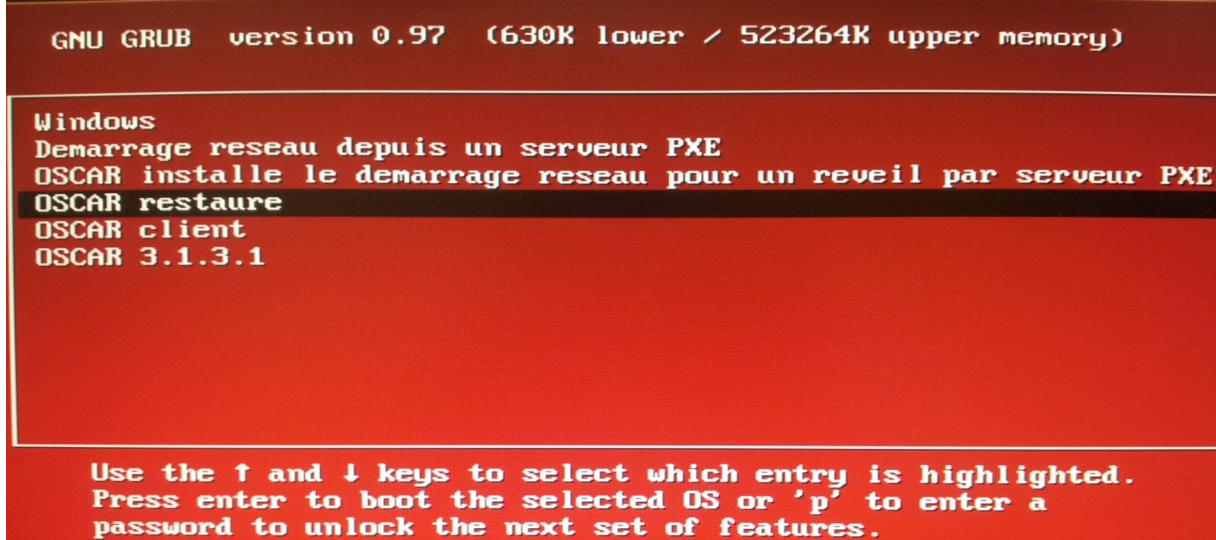

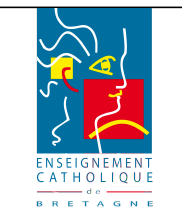

# **Tutoriel : Comment installer OSCAR sur un poste ?**

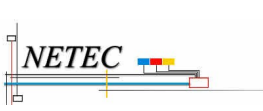

## **Enseignement Catholique de Bretagne**

# **4.ANNEXES**

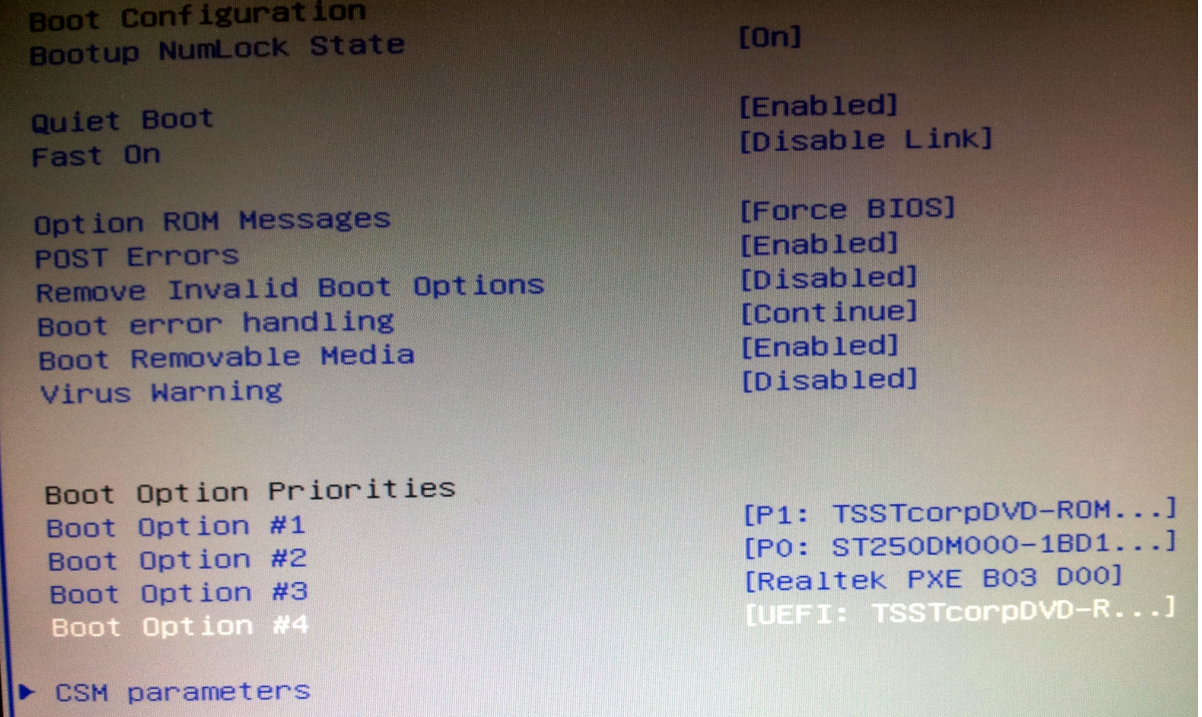

Campus Ker Lann - 49 rue Blaise Pascal - 35170 Bruz -  $\pi$  : 02 99 85 00 19 TUTO-TECH-NETEC-Installation-OSCAR(2).odt[netec.support@ecbretagne.org](mailto:netec.eole@ecbretagne.org) - [www.netec.fr](http://www.netec.fr/) **Page 15 /15**